### **Instrukcja rejestracji w portalu MPI:**

1.W celu uzyskania dostępu do wyników z badań, należy odwiedzić stronę: **<https://szpital-raciborz.org/>** oraz nacisnąć na opcję "E-rejestracja"

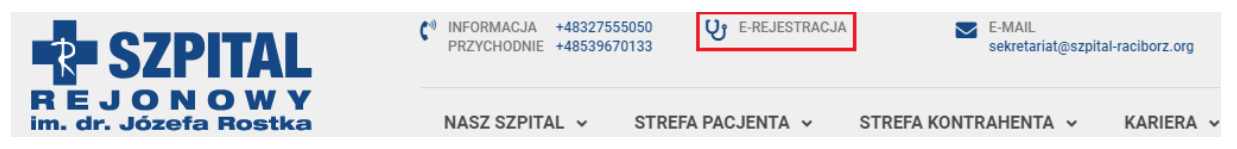

Rejestracja jest możliwa poprzez:

- Węzeł Krajowy(login.gov.pl)
- **Profil Zaufany**

• Konto utworzone przez użytkownika (**wymagana wizyta w szpitalu w celu potwierdzenia tożsamości**)

2. W celu utworzenia konta na platformie MPI, korzystając z **profilu zaufanego**, należy nacisnąć przycisk "Zaloguj"

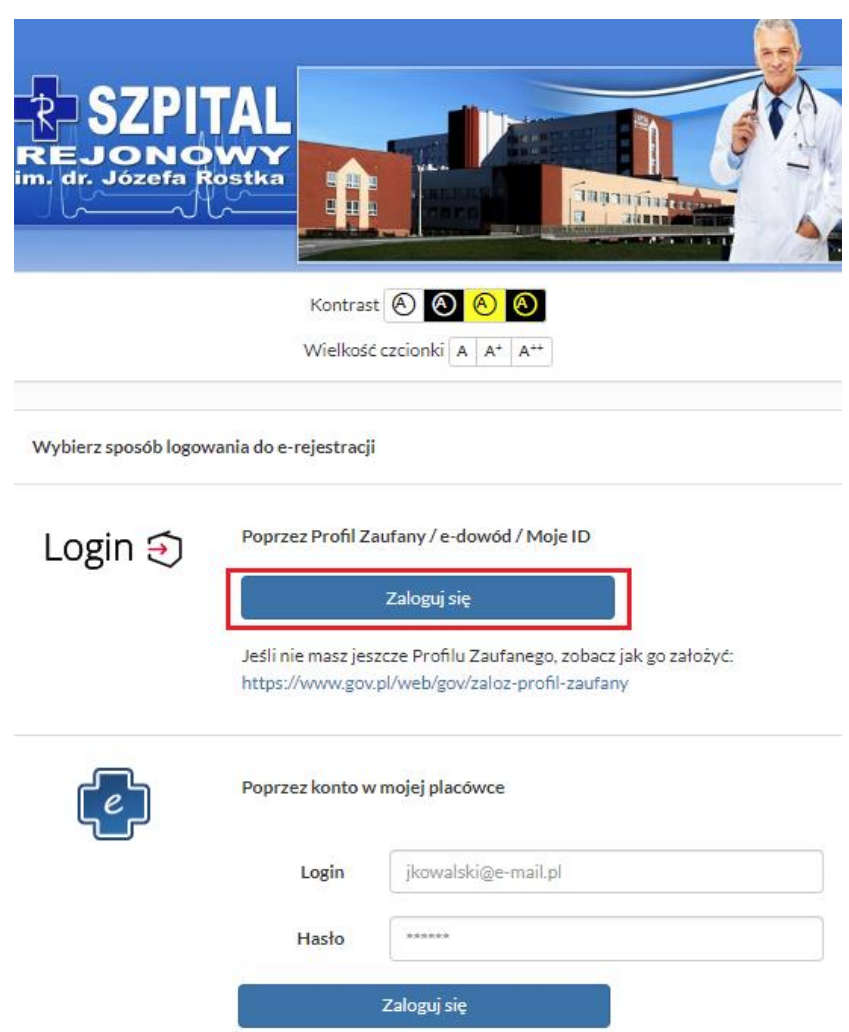

- 3. Następnie wybieramy sposób logowania się.
- a) Wybieramy opcję "Profil zaufany":

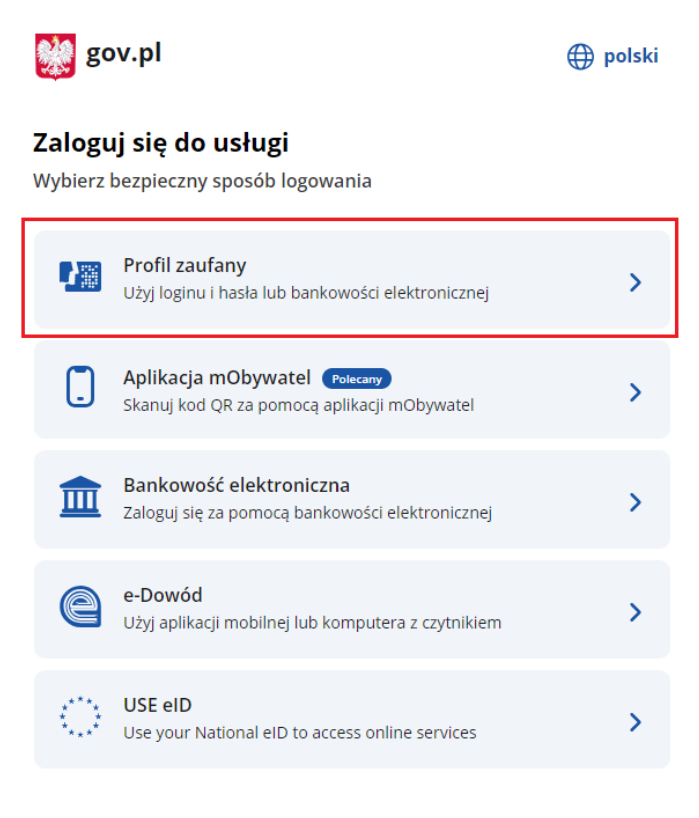

Wpisujemy nazwę użytkownika lub e-mail oraz hasło.

Login 匀 Profil zaufany

Zaloguj się za pomocą nazwy

ZAŁÓŻ PROFIL

#### użytkownika lub adresu e-mail lub innego dostawcy PL | UA 俪  $\mathsf{rank}$ e-dowód znvelo Nazwa użytkownika lub adres e-mail LUB Wpisz nazwę użytkownika lub adres e-mail どう 쁢 [ Bills] Dool: Dol Nie pamiętam nazwy użytkownika Hasło O KASA **ING** Wpisz hasło Nie pamiętam hasła  $\alpha$ В ς inteligo **DE** ONP PA **ZALOGUJ SIĘ**  $\frac{C}{\Box}$ upa BPS Nie masz profilu zaufanego? Twój bank lub dostawca nie udostępnia logowania?

Zaloguj się przy pomocy banku

Potwierdzamy logowanie kodem SMS, który otrzymaliśmy na wcześniej wskazany numer telefonu (numer telefonu wskazany w profilu zaufanym):

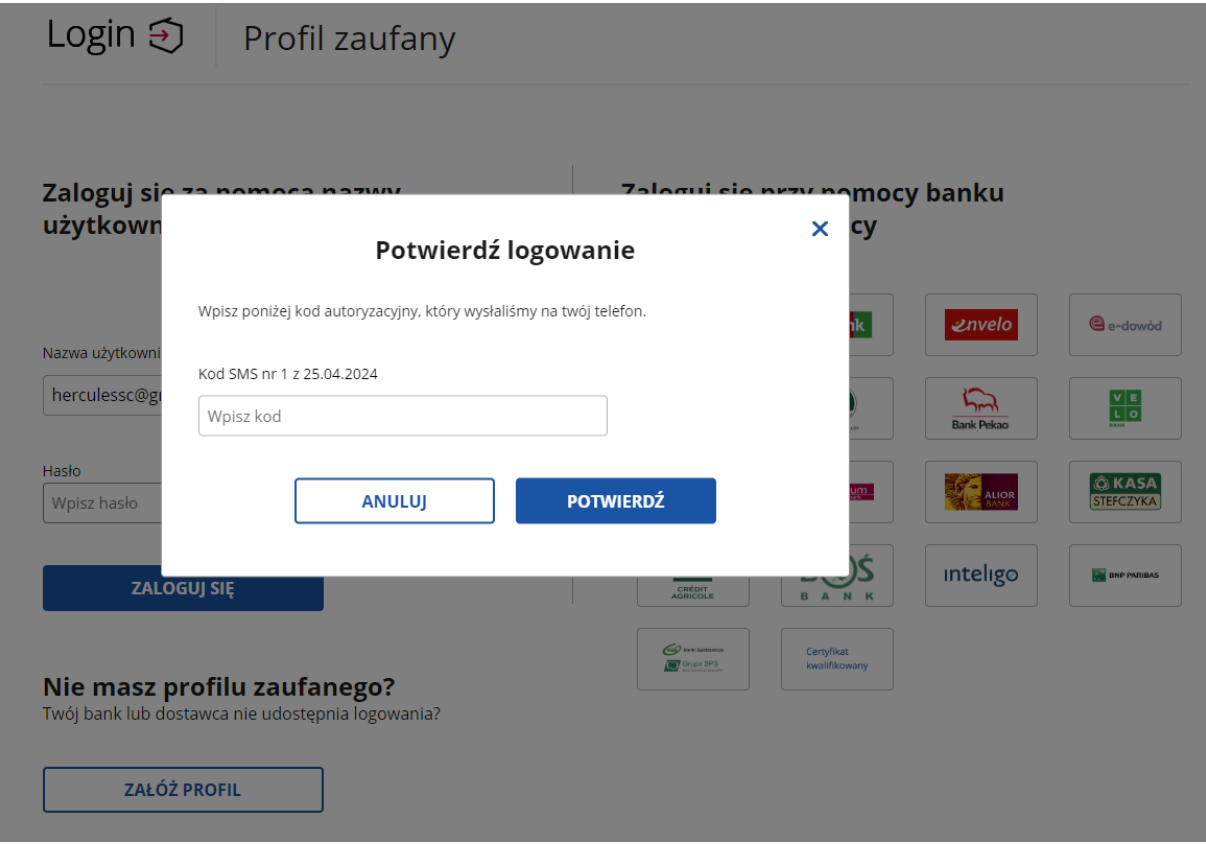

b) Wybieramy bankowość elektroniczną:

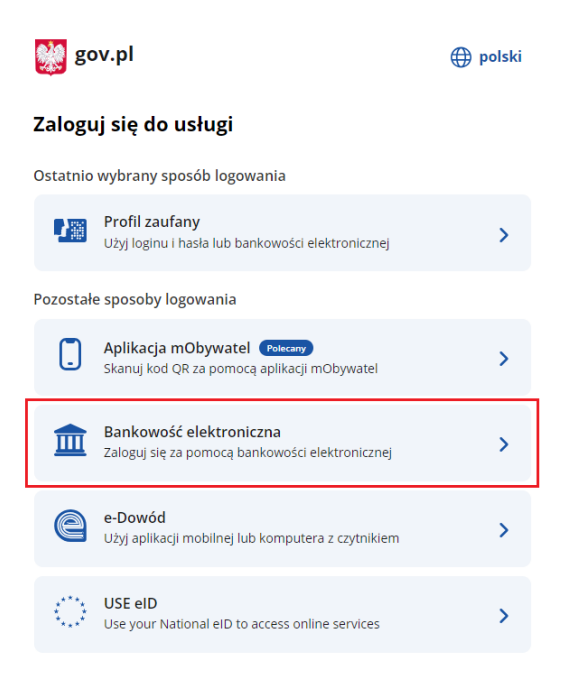

Wybieramy bank, w jakim mamy utworzone konto.

**\*Przedstawiona instrukcja jest pokazana na przykładzie banku ING. Procedura logowania oraz zatwierdzania może się różnić w zależności od banku**

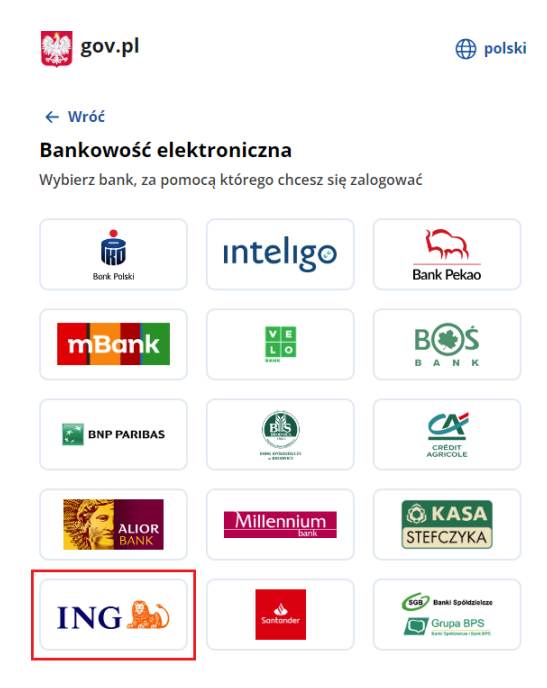

Podajemy login:

# **ING**

# Potwierdzasz tożsamość w Moim ING

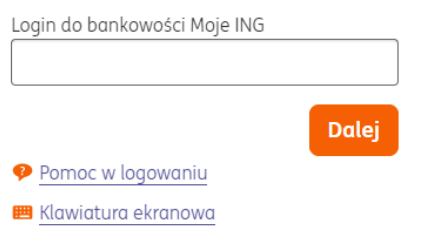

# Wpisujemy hasło:

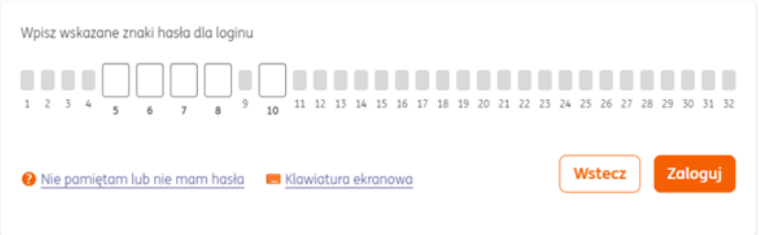

Potwierdzamy dane kodem SMS:

# Potwierdzasz tożsamość w Moim ING

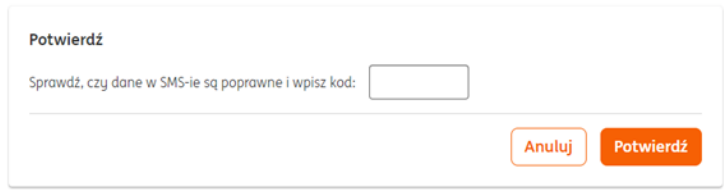

### Zaznaczamy WSZYSTKIE zgody, oraz naciskamy przycisk "dalej"

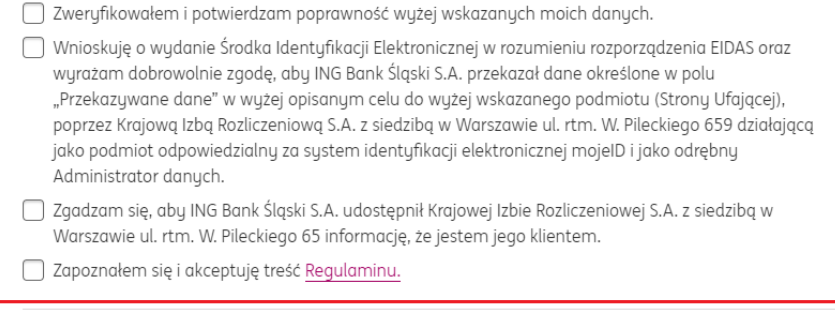

Anuluj

**Dalej** 

#### Potwierdzamy dane kodem SMS:

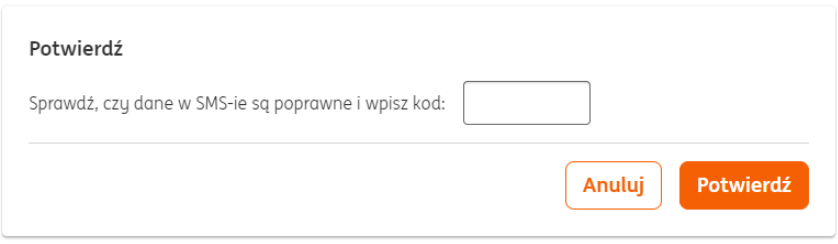

#### Czekamy, aż nastąpi przekierowanie na stronę MPI:

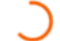

### Poczekaj. Przekazujemy dane do Węzeł Krajowy - login.gov.pl

Po wysłaniu danych unieważnimy Twój Środek Identyfikacji Elektronicznej

Po przekazaniu danych przeniesiemy Cię do serwisu Węzeł Krajowy login.gov.pl

#### 4. Podajemy konto e-mail:

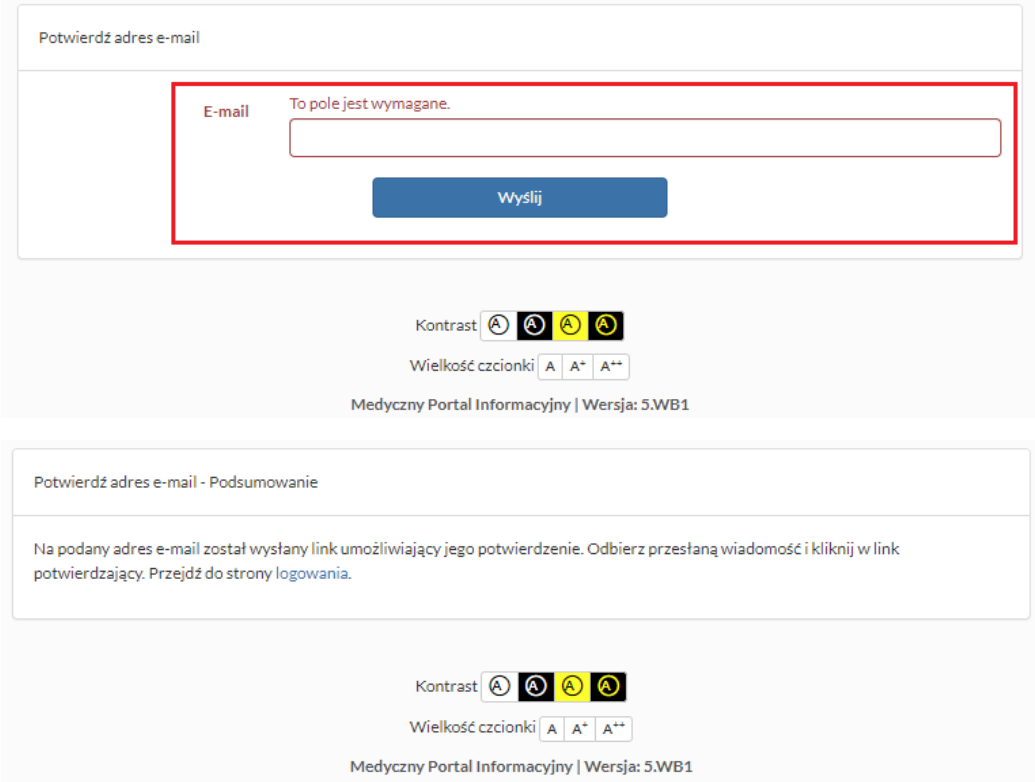

5. Następnie należy zalogować się do podanej wcześniej skrzynki pocztowej oraz odszukanie wiadomości z prośbą o potwierdzenie adresu(nadawcą będzie **mpi@szpitalraciborz.org**):

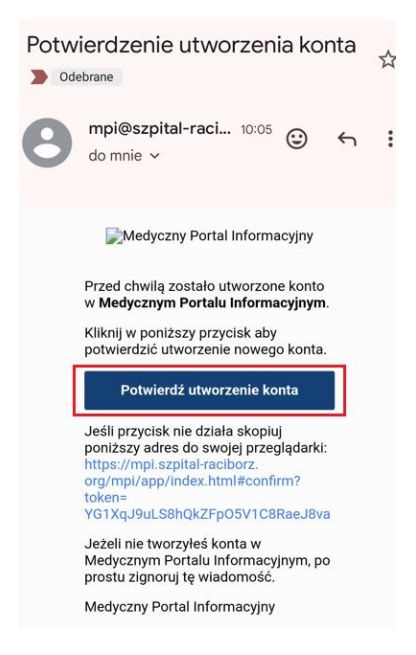

6. Po kliknięciu w przycisk "Potwierdź utworzenie konta" otrzymujemy poniższy widok:

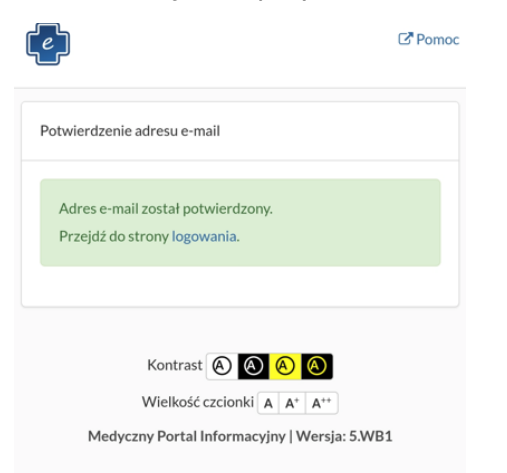

7. Zaznaczamy obie zgody oraz naciskamy przycisk "Zatwierdź":

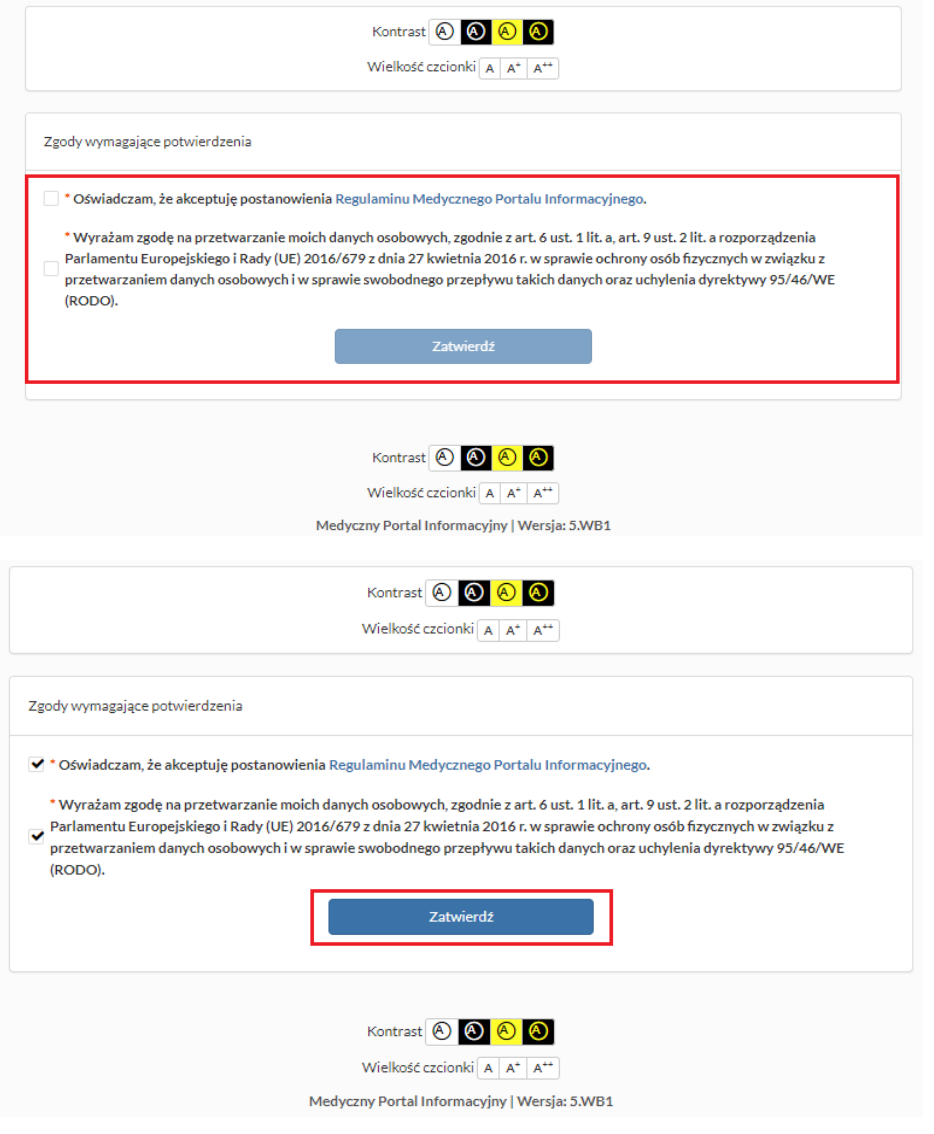

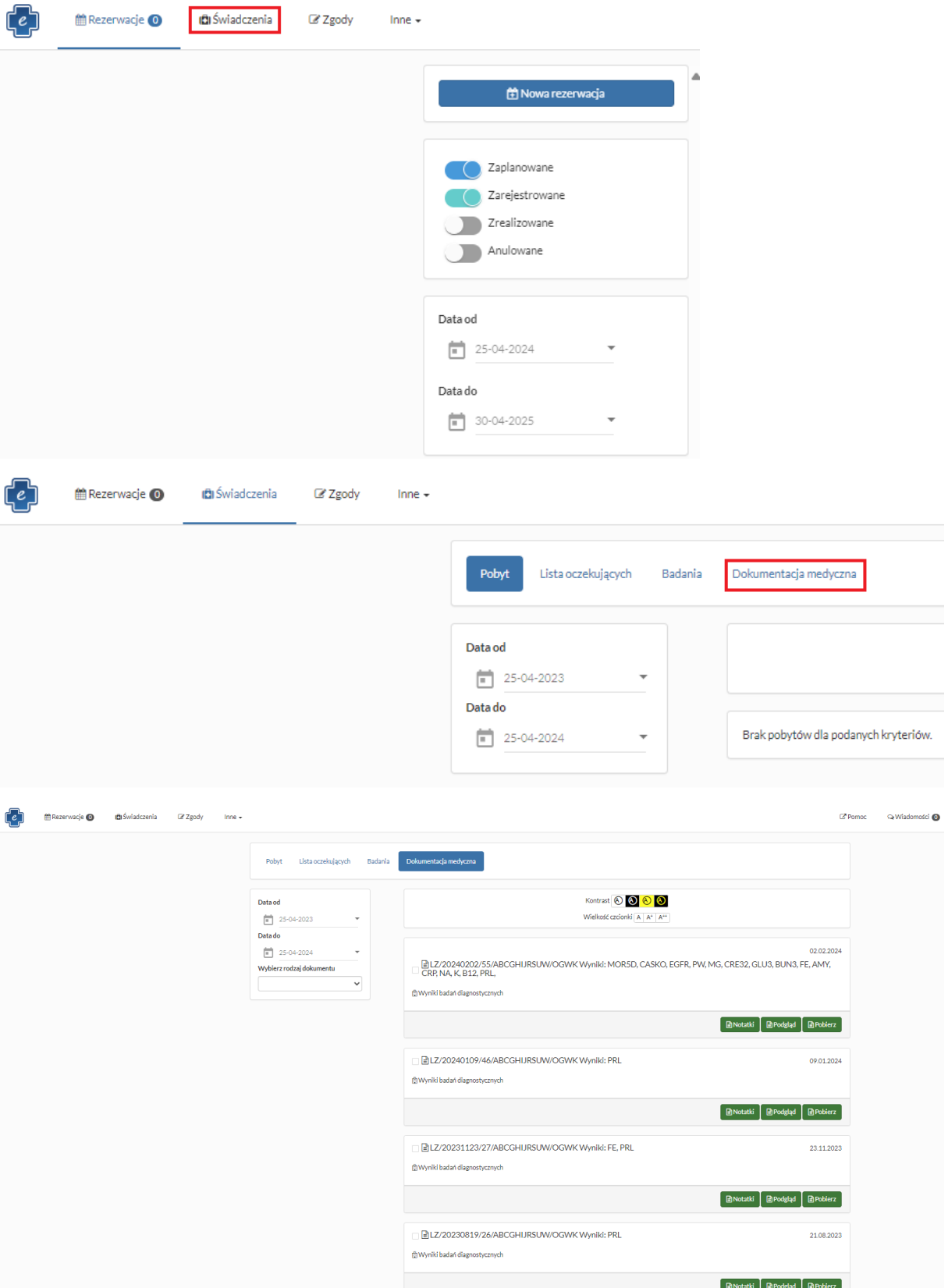

8. W zakładce "dokumentacja medyczna" będą dostępne wykonane badania: